## **Viewing Your Financial Aid Award in ACES**

1. Log into ACES at [https://aces.alamo.edu](https://alamoaces.alamo.edu/) using your Username and Password:

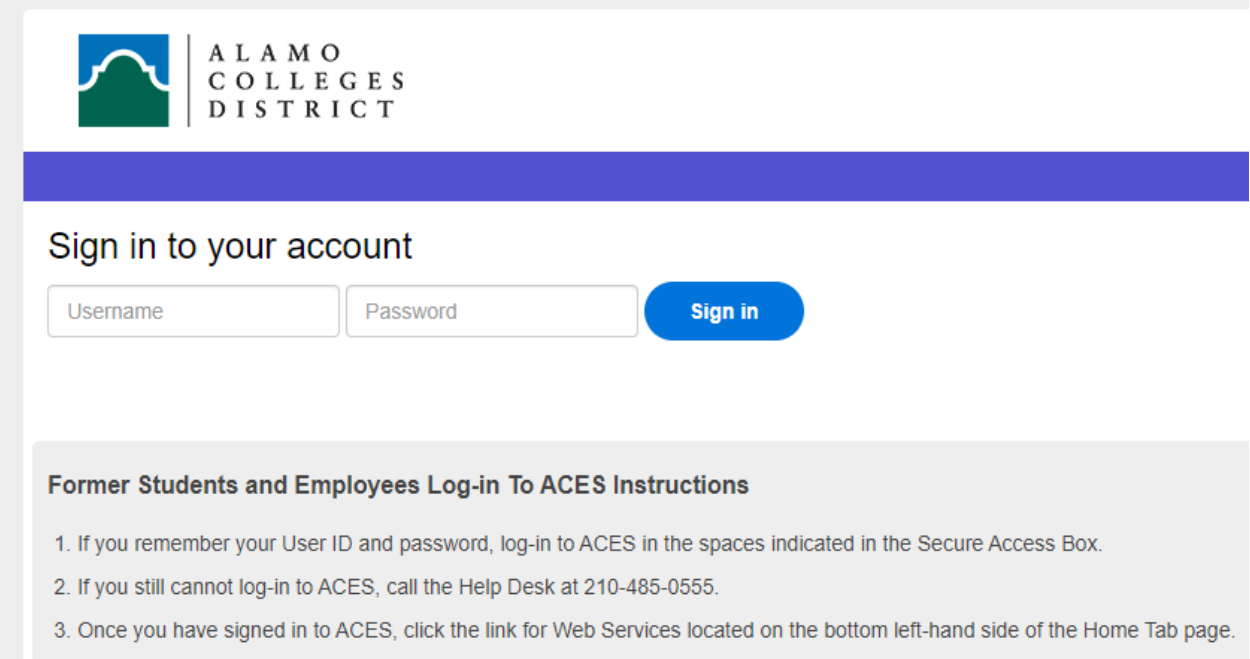

2. Select the 'My Page' option from the sidebar menu:

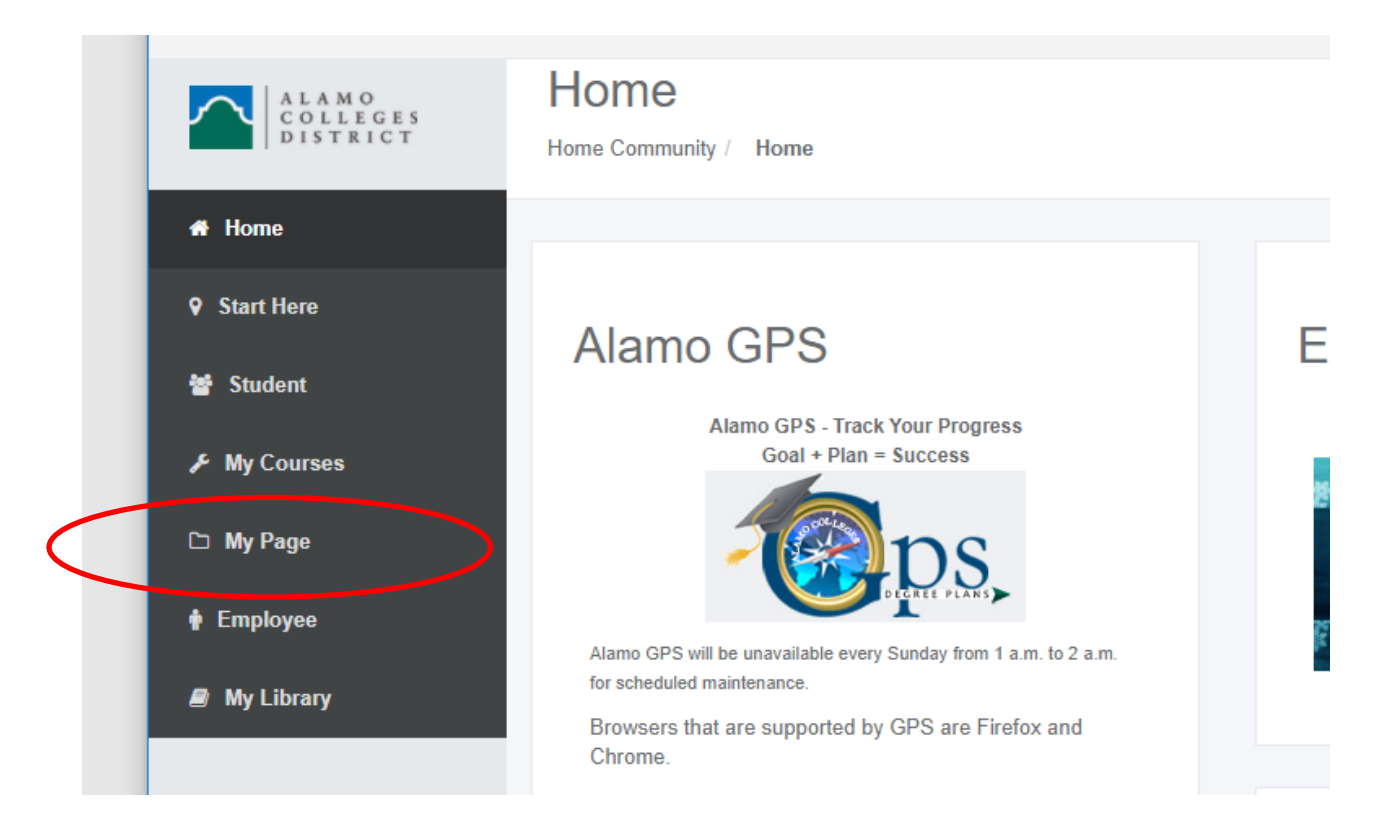

3. Click on the 'Financial Aid Awards' link from right-hand side of the page:

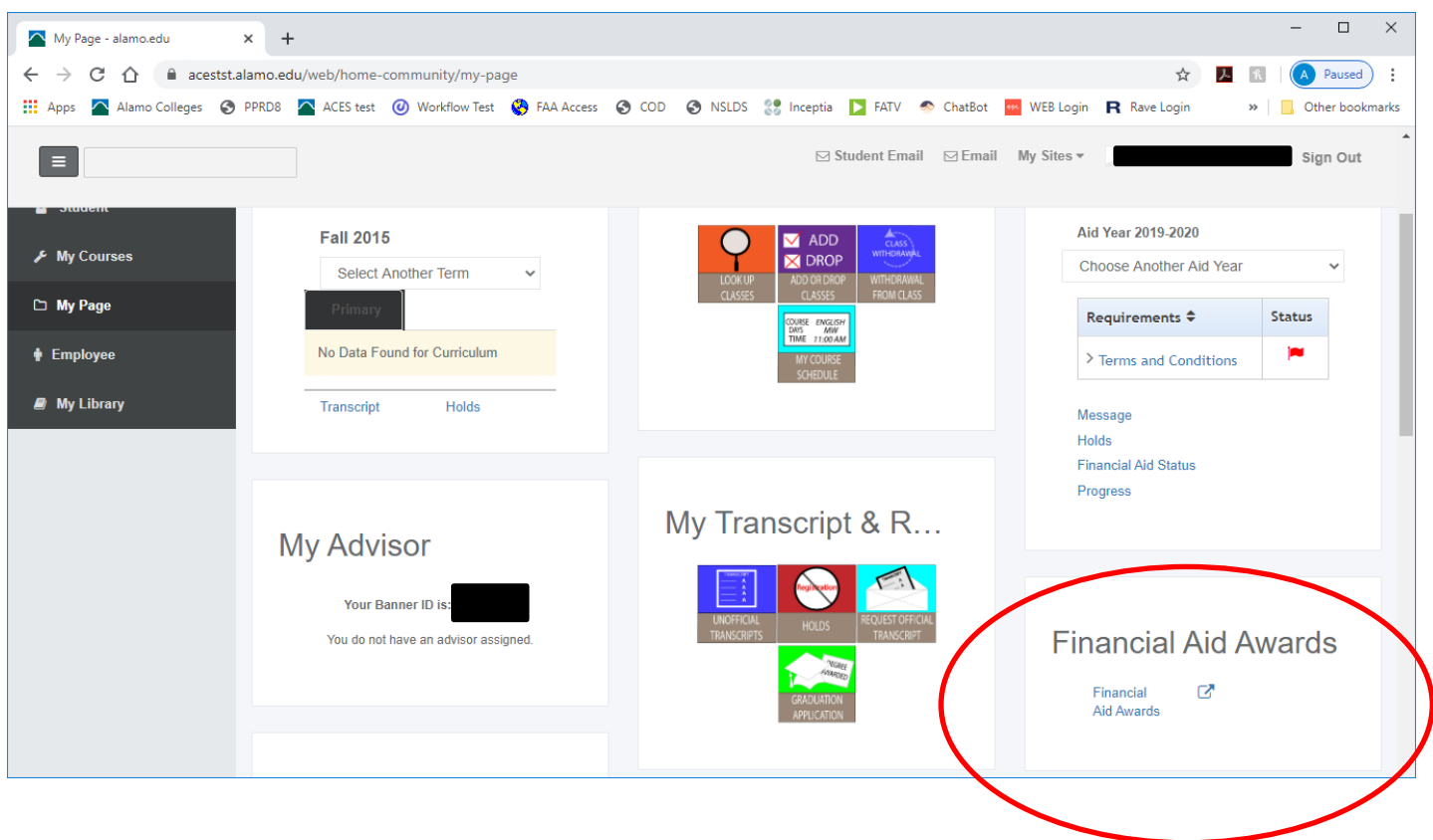

4. Select the correct Award Year from the dropdown and click 'Submit':

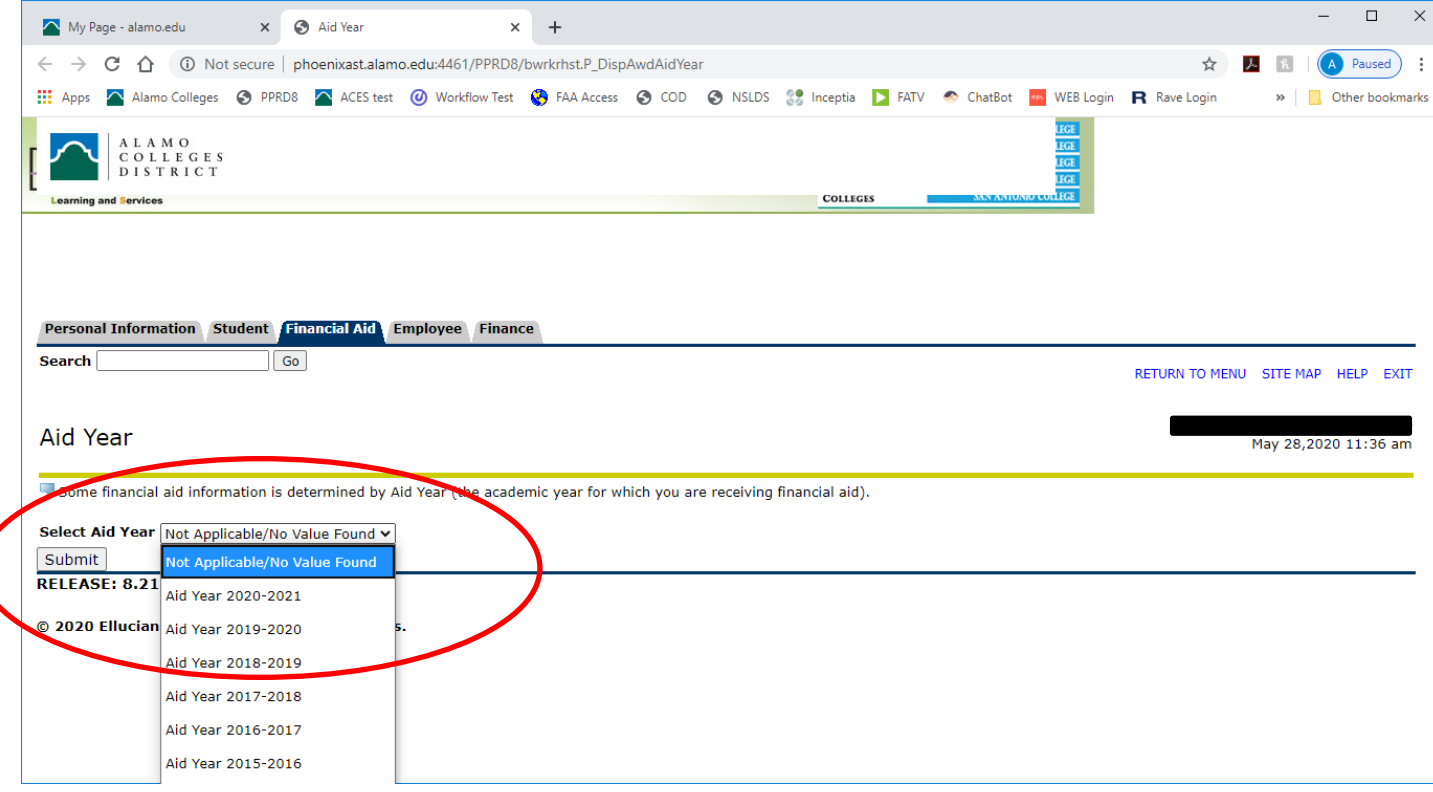

5. Click on the 'Award Overview' tab and review awards:

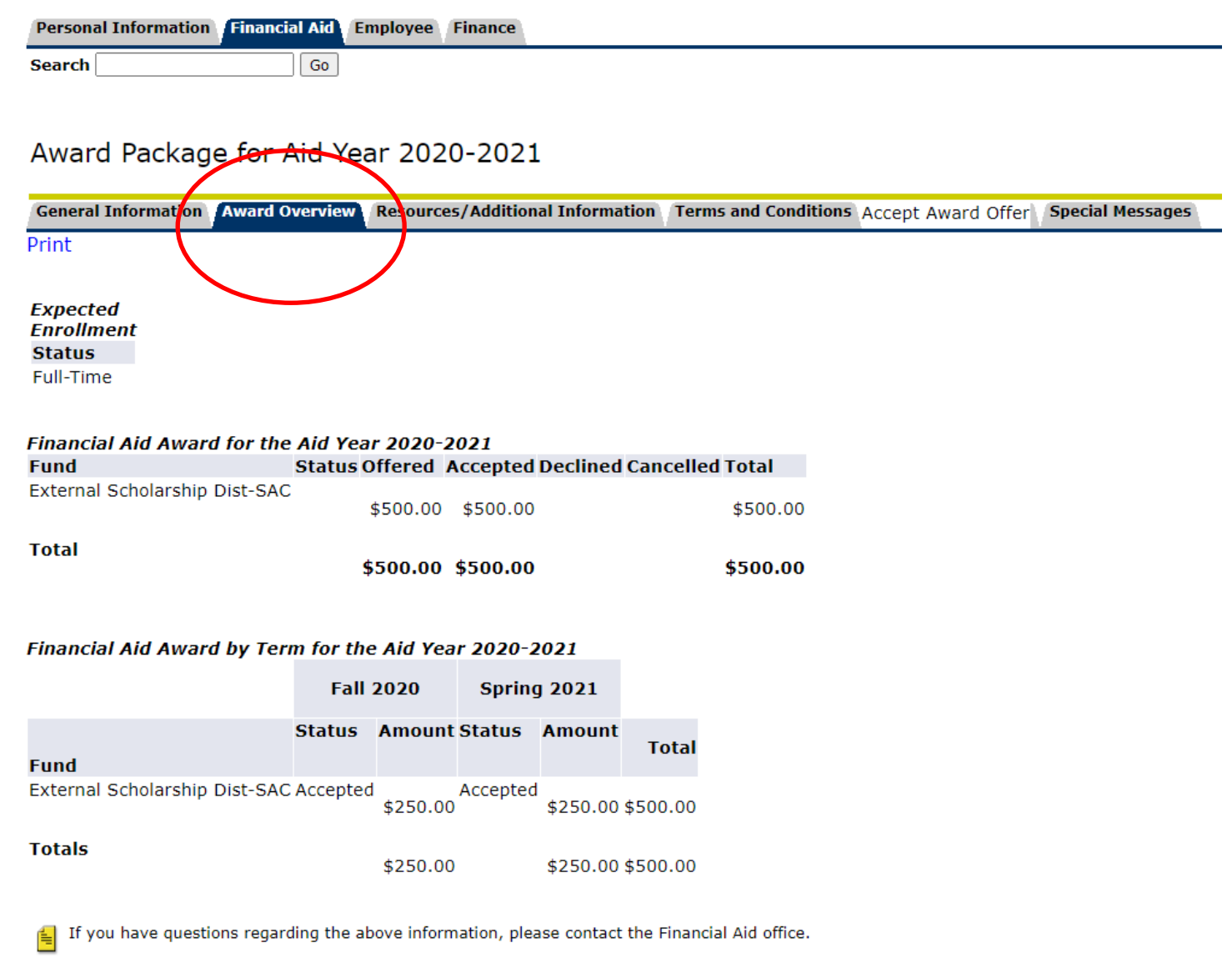

Select Another Aid Year